## **ARC READER: The replacement for the NOAA Fisheries MapViewer application**

Arc Reader (with the management files that we provide) is the interim replacement for the NOAA Fisheries MapViewer application. This application is a stand-alone application and does not require an online connection (after it is installed). See **GPS** below for your personal GPS tracking capabilities.

Step 1. Install Arc Reader.

This application requires the installation of Arc Reader 10. You can download the Window version of Arc Reader from the Southeast Alaska GIS Library directly. <http://seakgis.alaksa.edu/data/ArcReader10Windows.zip>

Windows and Linux versions of Arc Reader can be downloaded directly from the manufacturer at [http://www.esri.com/software/arcgis/arcreader/index.html.](http://www.esri.com/software/arcgis/arcreader/index.html) ESRI requires that you create a free ESRI account to download.

Note: Arc Reader should also work in Windows compatibility mode on an IMAC.

Step 2: Extract data and pmf file.

Extract Management data folders and Management\_2011\_2012.pmf <http://www.alaskafisheries.noaa.gov/maps/sslmapviewer.htm>

These files must be extracted onto a folder on your hard drive. Do not change the directory structure. As below, you must see, Data1, Data2, Data3, HTML and Management\_2011\_2012.pmf. I suggest a folder at: C:\Management\

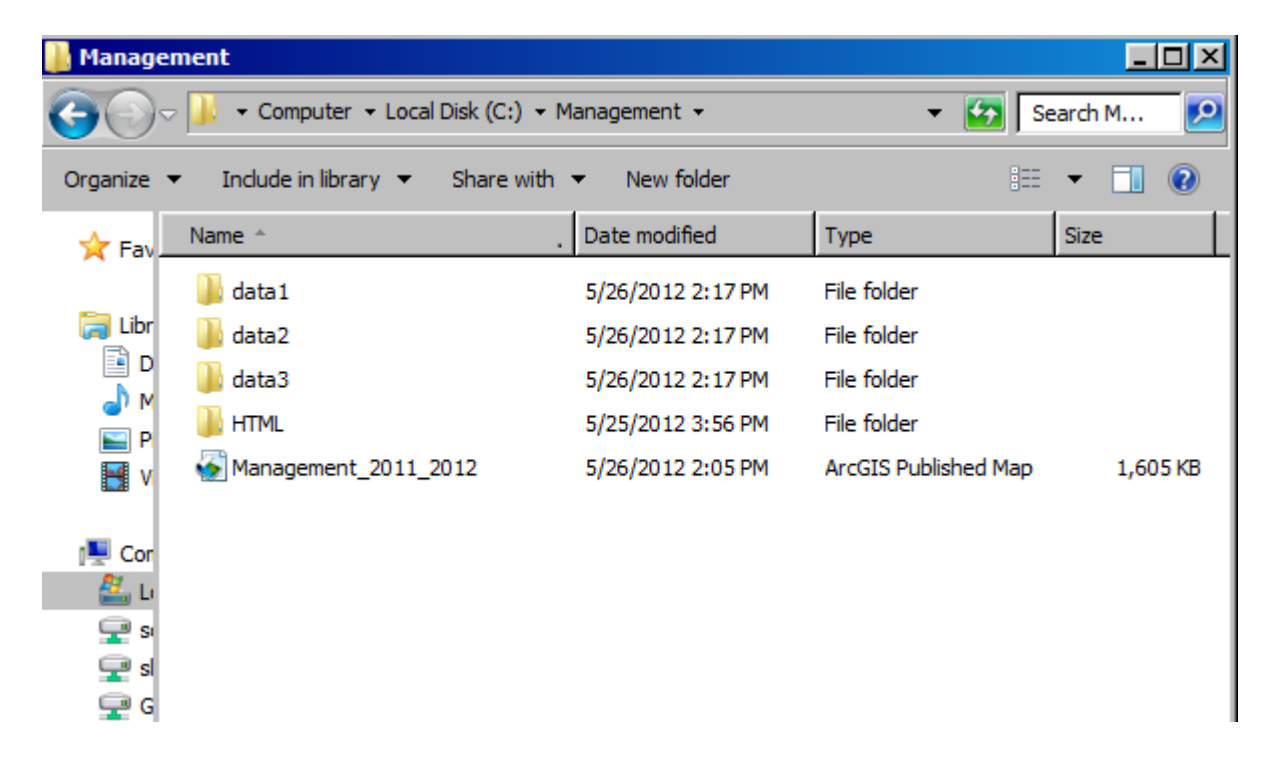

Simply launch the Arc Reader mapping application from the Programs | ArcGIS | Arc Reader. …Navigate to the folder you extracted the data and pmf file in.

There are lots of options. Spend some time using the different tools. Close the application and start over if you run you or the application get confused.

You can write in inside the application and highlight an area. This will create a temporary file inside you data directory. This file can be sent to other users for access and they can see what you're looking at.

Important: When using the Zoom-to XY (Lat & Long) tool, Western Longitudes (e.g, Juneau, Kodiak or Dutch Harbor) are preceded by a minus sign. Eastern longitudes, for instance near Attu, will be positive. All latitudes remain positive in the northern hemisphere.

The Top most layer in your table of contents is **GPS**. Depending on the GPS unit, you may be able to use GPS and draw your track lines in Arc Reader. We will be updating this feature in future months to provide you with even more functionality. Turn the GPS layer Off – On to reach set-up menu. The first step from this document (GPSLayer.pdf) has been completed for you as I already adding the **GPS** layer to the map.

**NOTE**: In order to use the GPS layer, install the app in the attached **gpslayer** folder**.** After you install the gpslayer tool, turn GPS layer on and off to bring up the GPS connection dialog.

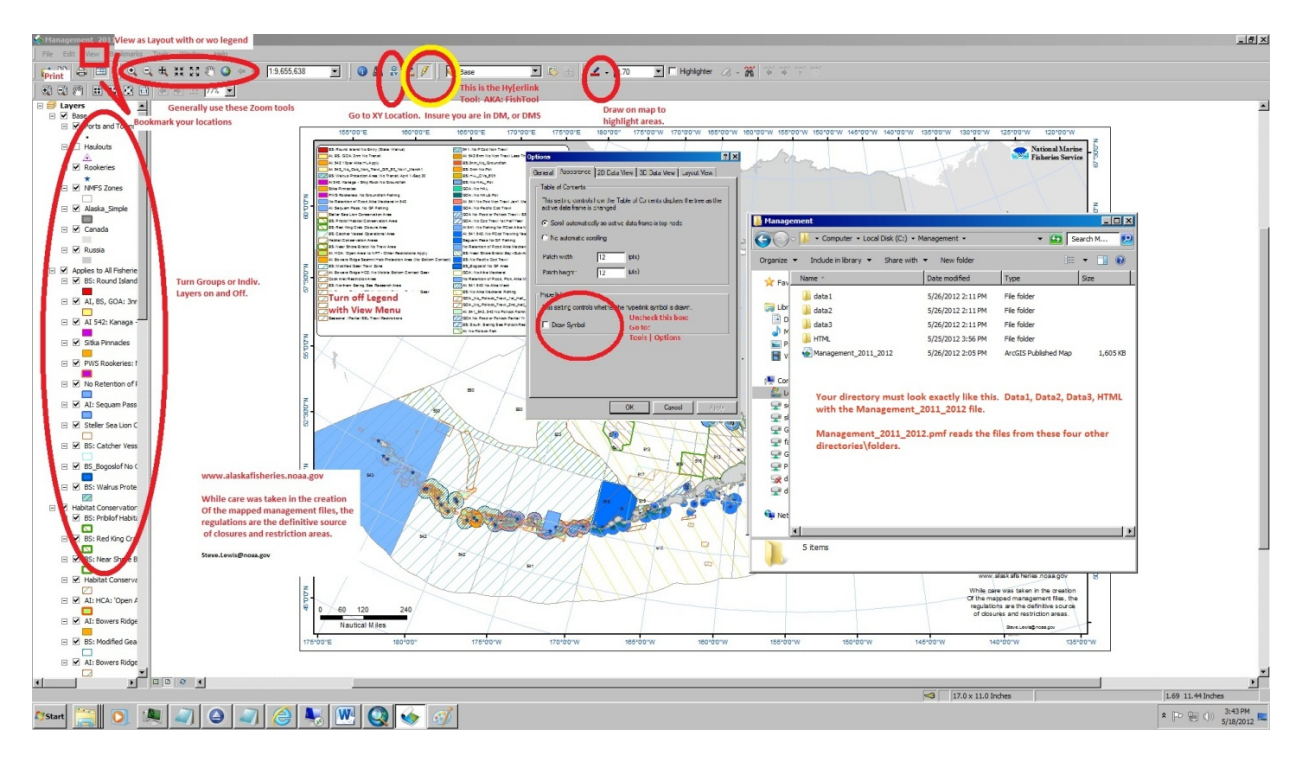

The regulations published in the Federal Register and a[t http://alaskafisheries.noaa.gov/](http://alaskafisheries.noaa.gov/) are the definitive source for the regulations. Check back for updates the Arc Reader application.

Other notes: The old MapViewer application does not install on newer windows platforms.

Contact [Steve.Lewis@noaa.gov](mailto:Steve.Lewis@noaa.gov) with questions and comments. <http://alaskafisheries.noaa.gov/maps/>

<http://www.noaa.gov/disclaimer.html>

<http://www.noaa.gov/privacy.html>